## **How to Create a Class List**

- 1. Log in to [www.DiscoveryEducation.com](http://www.discoveryeducation.com/).
- 2. Click on the **Classrooms** tile on the Home page.

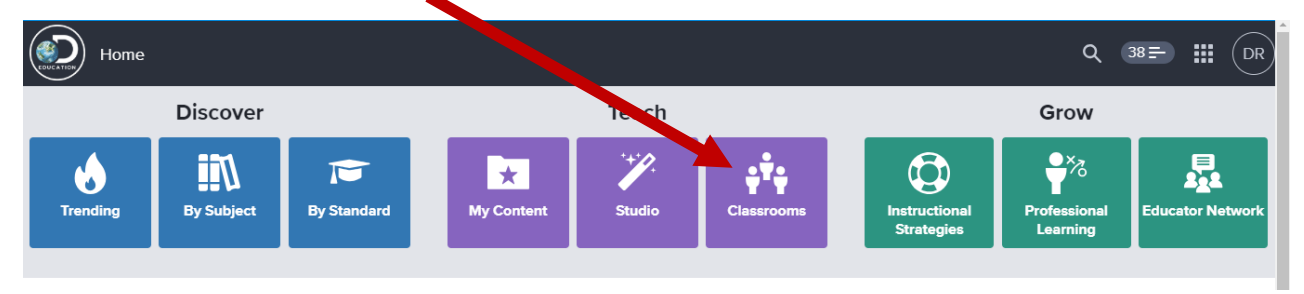

3. Click the **All Classrooms** link in the left pane, then click the **Create a classroom** button in the main window.

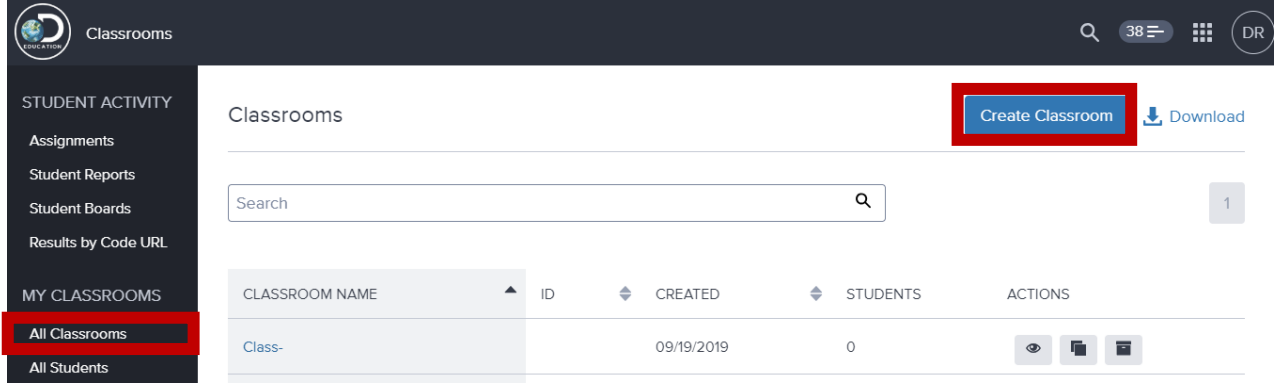

4. In the **Create Classroom** window, enter a **Class Name** and a **Class Description** (optional). Click **Save**.

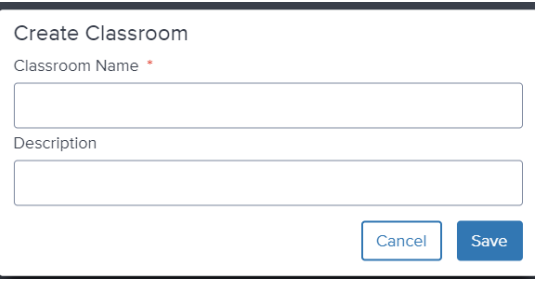

## Discovery Education

- 5. To add students click the **Add from School Roster** button.
- 6. Select your grade level in the filter to quickly locate your students.
- 7. Click the **Add** button to the right of each of your students, then click **Save**.

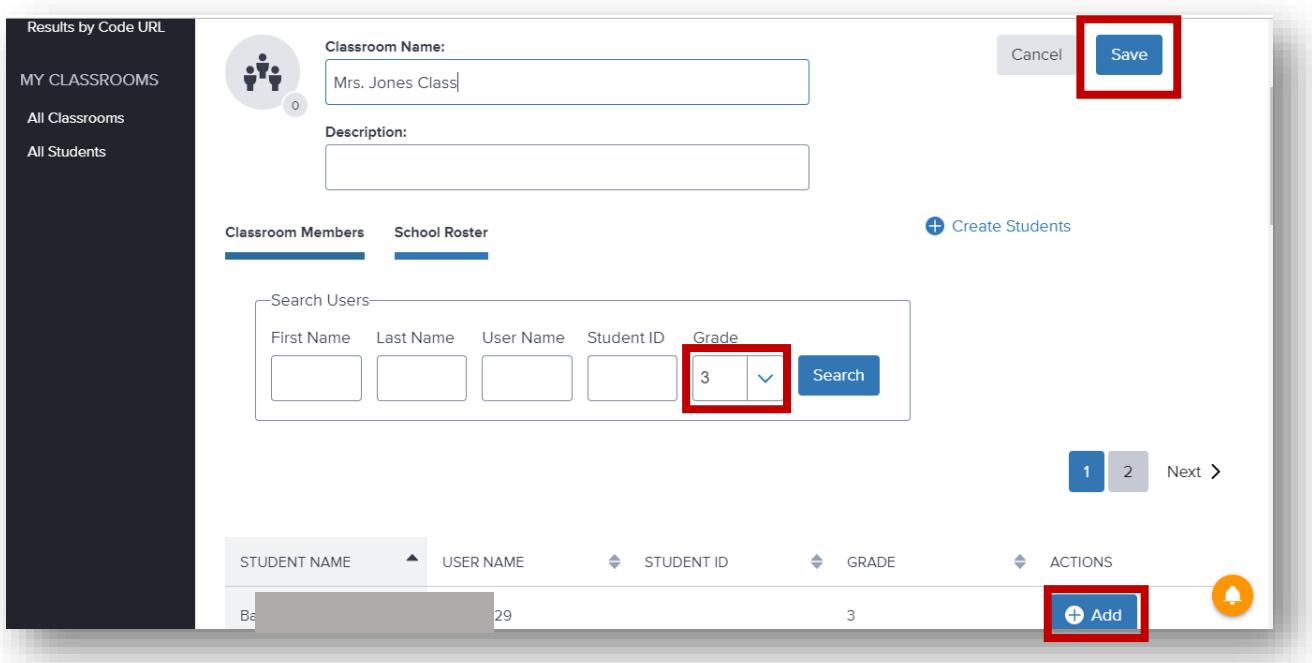

Your students will log in using the following credentials: **Username**: lastnamefirstthreelettersoffirstnameYOG (ex. Smithjoh28) **Password:** student id# (ex. 12345)